# **Photoshop**

# *Module 5* - Le coloriage

• **01 - La mise en couleur.**

Dans la fenêtre **Teinte (Hue) et saturation** : La teinte sert à modifier la base de la couleur initiale.

**Astuce :** En cliquant ALT, le bouton annuler devient réinitialiser = possibilité de revenir au réglage initial.

Possibilité de ne varier que les pixels d'une seule couleur (changer Global/Master pour jaune, rouge, vert, cyan, magenta).

Possibilité de faire une sélection et d'appliquer la variation de couleur sur cette sélection.

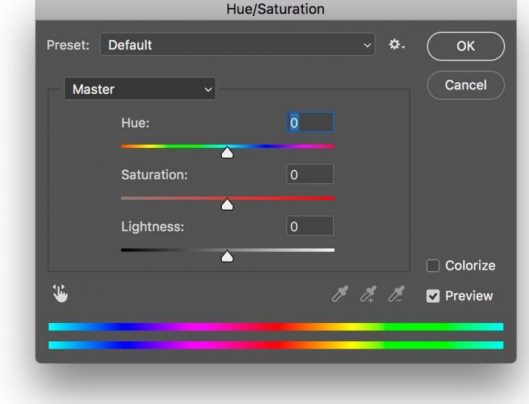

## • **02 - Le pot de peinture**

Il n'est pas forcément nécessaire de faire une sélection pour utiliser le pot de peinture.

L'outil se trouve avec l'outil dégradé (Gradient).

Ouvrir la fenêtre **sélection des couleurs** (Color F6). Nous avons maintenant 16 millions de couleurs disponibles.

1 - Choisir sa couleur, elle se place dans un des 2 carrés de la barre d'outils, en bas. Vous pouvez sélectionner 2 couleurs dans ces carrés. 2 – Prendre l'outil Pot de peinture.

3 – Cliquer sur la partie à peindre. La couleur couvre l'élément.

**Faire des essais avec chaque réglage pour choisir le meilleur.**

4 – Régler l'opacité (transparence) pour garder les éléments de texture de l'image originale.

5 – Régler la tolérance (nombre de pixels couverts par la couleur)

6 – les modes : une liste de préréglages vous permettent d'obtenir des résultats différents.

Il faut essayer plusieurs fois avant de choisir.

## • **03 - La fonction remplir.**

La fonction remplir vous oblige à **faire une sélection.**

- 1 Faire la sélection
- 2 Menu Edit (édition) Fill (remplir) = ouvrir la fenêtre remplir.
- 3 Choisir la couleur
- 4 régler l'opacité
- 5 Cliquer OK

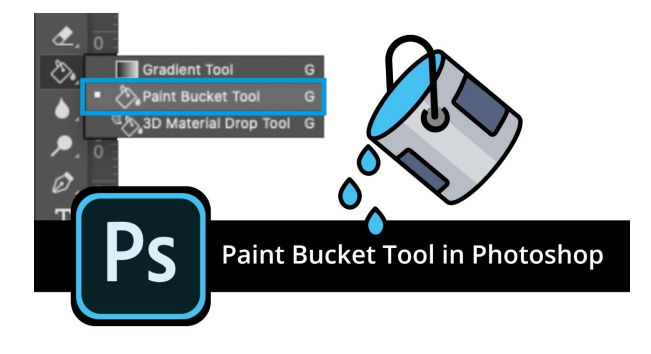

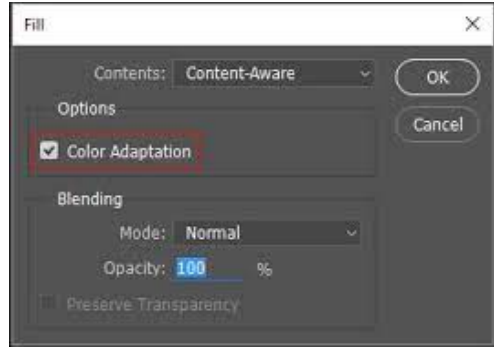

#### • **04 - Le pinceau, les brosses …**

Faire une sélection. Saisir le **Pinceau (Brush) = B** Ouvrir la fenêtre **Brush Setting** = réglages de la ligne, la forme du pinceau, l'épaisseur, la dureté et le contour.

Il y a un grand choix de pinceaux, il convient de les essayer pour en découvrir le potentiel.

Flux (Flow) = quantité de peinture contenue dans le pinceau.

En variant l'opacité, nous pouvons garder les textures de l'image d'origine.

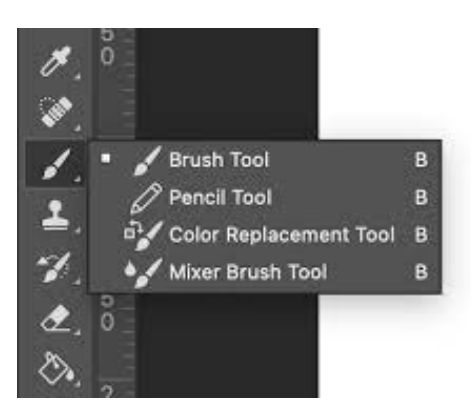

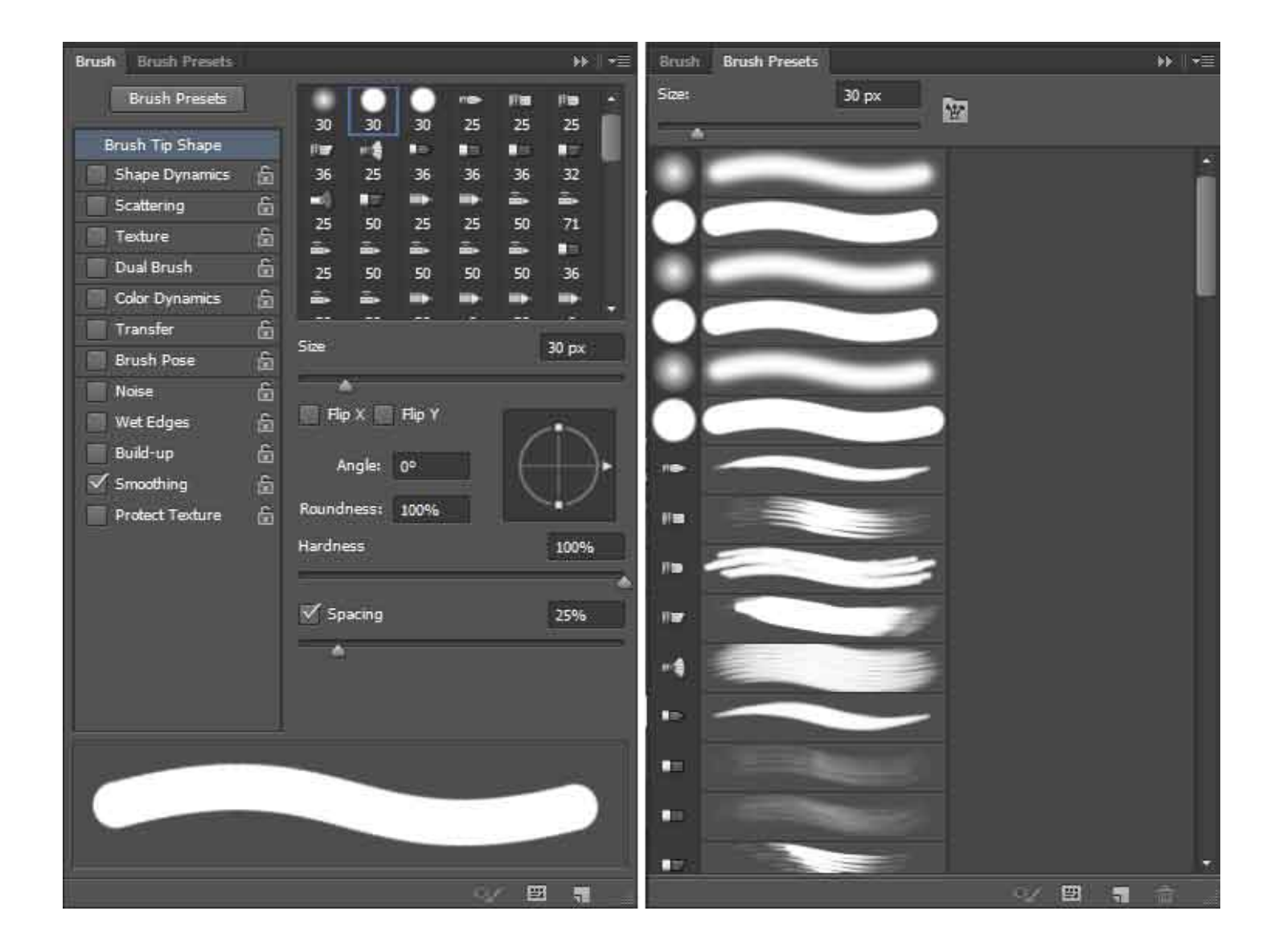

• **05 - Créer des gammes de couleurs réutilisables.**

Il y a plusieurs façons de fabriquer les couleurs dans Photoshop.

Ouvrir la fenêtre **Swatches (nuancier)**

Nous y trouvons des dossiers dans lesquels les couleurs sont classées.

Nous pouvons créer nos propres dossiers = cliquer le petit dossier, nommer le dossier.

Nous pouvons ensuite créer une couleur dans le sélecteur de couleur (Color Picker). Cliquer sur **Add to Swatches** (Ajouter au nuancier)

La couleur se dépose en fin de liste. Je peux la saisir pour la mettre dans mon dossier. **Ainsi je garde une trace des couleurs que je fabrique.**

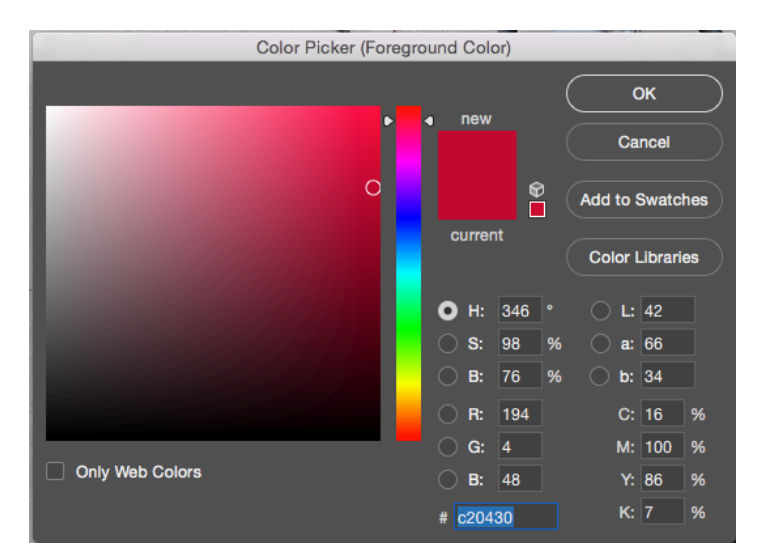

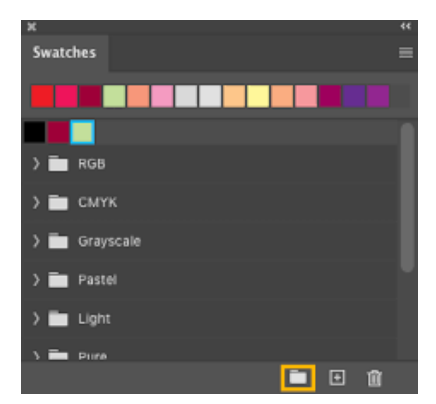

#### • **06 - La pipette et ses réglages.**

La pipette permet de sélectionner une couleur à partir d'une couleur existante sur l'écran.

On peut varier la zone d'échantillonnage pour stabiliser la couleur choisie (elle fait une moyenne des pixels sélectionnés). La couleur peut aussi s'ajouter au nuancer

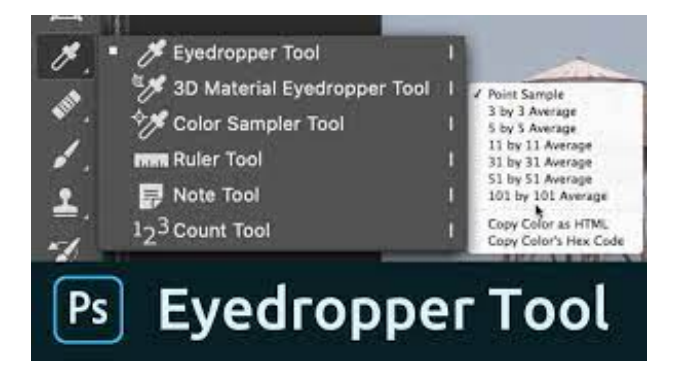

#### • **07 - Exercice pratique \_ changer la couleur d'une voiture.**

Changer la couleur d'une Ferrari rouge. Le reflet au sol doit aussi changer. Les sièges, les logos et les feux avant et arrière ne doivent pas changer

#### **Astuce = ne pas sélectionner le rouge**

#### **Solution :**

Sélectionner ce que nous ne voulons pas modifier. Inverser la sélection Travailler la teinte en choisissant seulement les pixels rouges.

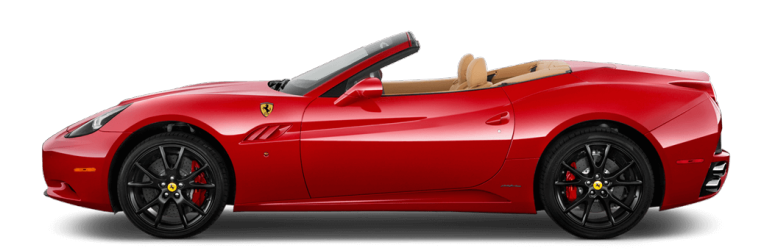